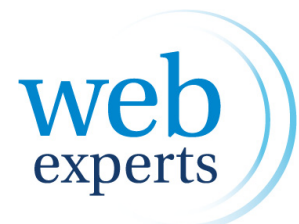

*Iedereen online, van 9 tot 99 jaar.*

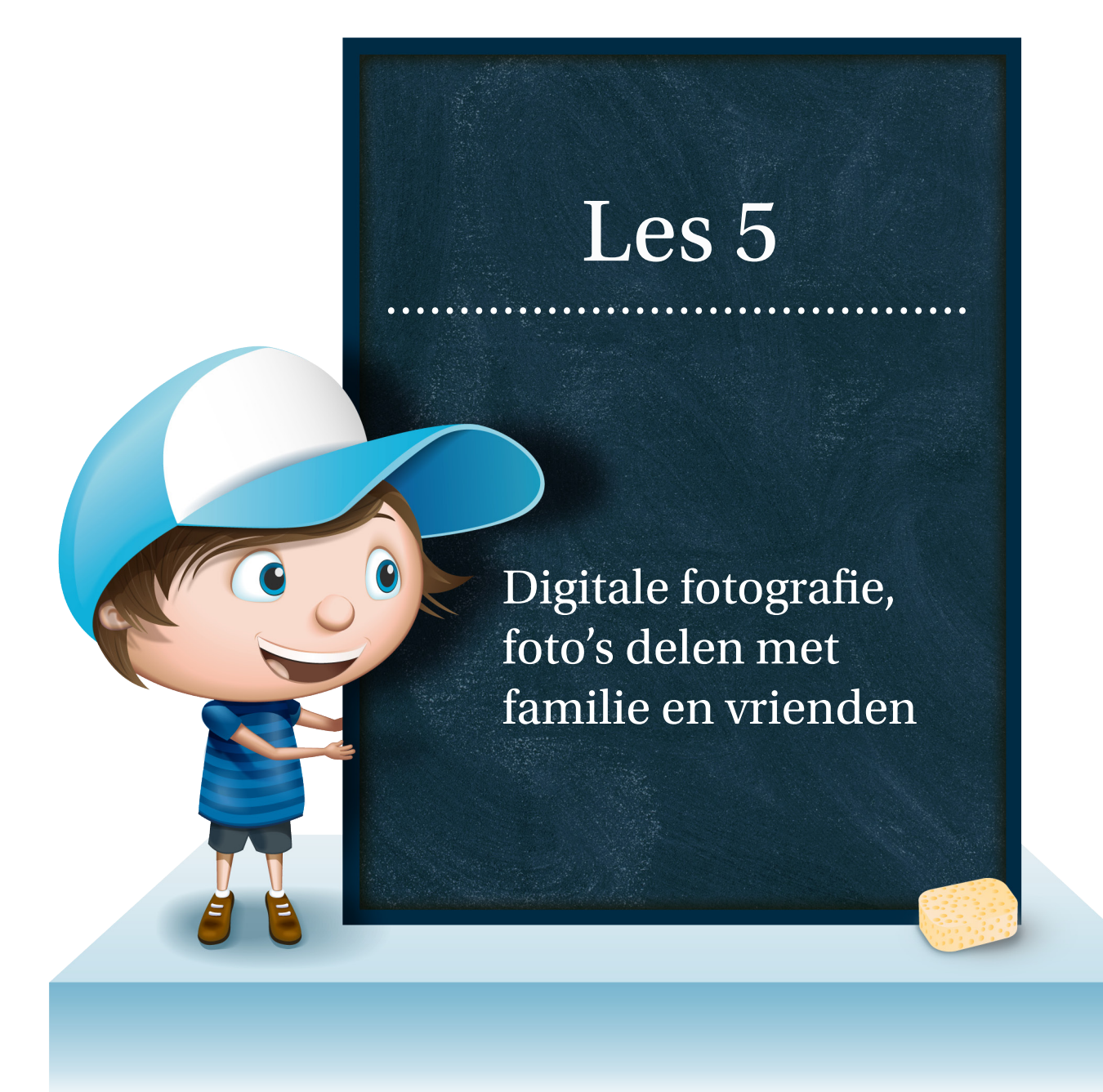

### *Deze iconen tonen aan voor wie het document is*

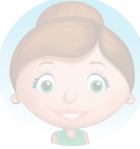

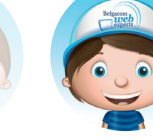

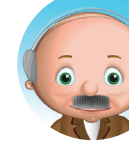

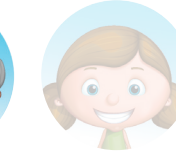

*Leerkrachten WebExperts Senioren Leerlingen*

## Digitale fotografie, foto's delen met familie en vrienden

Foto's maken met je fototoestel is wel gemakkelijk, maar hoe krijg je ze in hemelsnaam op jouw computer en hoe kan je jouw kunsten aan de wereld tonen?

### Nieuwe map aanmaken

Structuur is enorm belangrijk. Daarom moeten we nieuwe mappen aanmaken waar de verschillende foto's in komen (bv. de map 'afbeeldingen' die je op iedere computer terugvindt)

1. Navigeer naar de map waar de foto's in moeten komen.

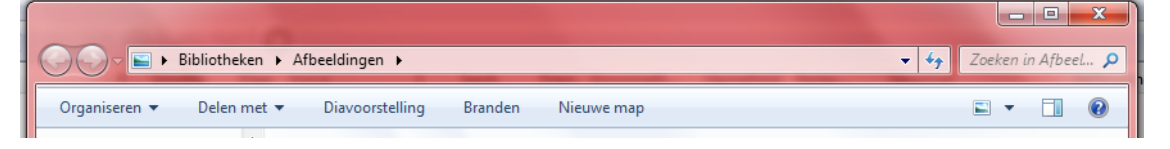

- 2. Bovenstaande afbeelding is het schermpje dat je dan krijgt.
- 3. In de map 'afbeeldingen' kan je onderverdelingen maken. Om snel en gemakkelijk een nieuwe map te maken, klik je op nieuwe map.

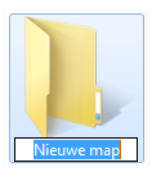

4. Je krijgt dan een nieuwe map, met als naam 'Nieuwe map'. Typ meteen de nieuwe naam van de map. Mijn nieuwe map heet 'Appelboom'

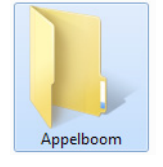

- 5. Zo kan je verschillende mapjes maken, maar ook mapjes in mapjes, enz. Perfect om een duidelijke structuur aan te bengen.
- 6. Een map verwijderen doe je door op de map te klikken en dan op de 'del'-toets te klikken van jouw toetsenbord. Je kan ook met je rechtermuisknop op de map klikken en dan 'Verwijderen' selecteren in de lijst die je te zien krijgt.

### Foto's op de computer zetten

Er zijn zoveel verschillende camera's en verschillende manieren om jouw foto's van de camera op de pc te krijgen, dat er tientallen handleidingen gemaakt kunnen worden. Hoe één beeld meer zegt dan 1000 woorden, zegt één filmpje ook

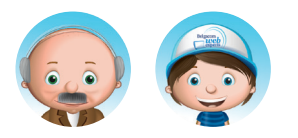

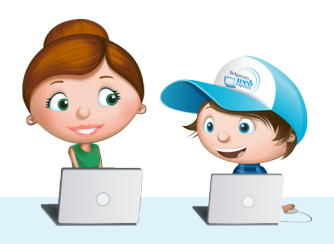

meer dan tientallen handleidingen.

Volgende link brengt je naar een YouTube-filmpje dat alles uitlegt over hoe je dit moet doen: *http://www.youtube.com/watch?v=Q1Qg1u-pEf8&feature=related*

### Foto's verkleinen

Foto's zijn tegenwoordig van een zeer goede kwaliteit. Daarom zijn zij vaak te groot om gemakkelijk te bewerken. Zo kan je gemakkelijk foto's verkleinen:

- 1. Ga naar volgende link en installeer de tool:
- 2. http://imageresizer.codeplex.com/releases/view/30247
- 3. Je kiest best de 32 bit-versie kiezen. Als je Windows 7 hebt op je computer is de 64 bit-versie ook geschikt.

# **Image Resizer**<br>for Windows

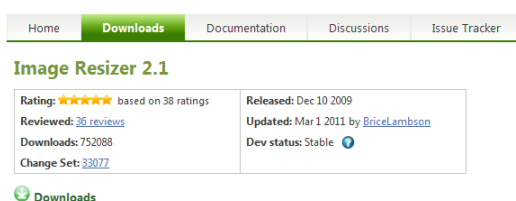

4. Vervolgens selecteer je al de foto's die je wil verkleinen. (bv in de bewuste fotomap gaan en daar op 'ctrl + a' klikken. Zo selecteer je alles in 1 keer). Als je alle foto's geselecteerd hebt klik je met je rechtermuisknop op een foto en kies je 'resize pictures'.

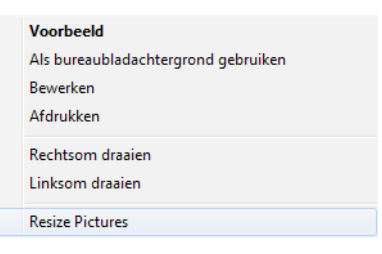

5. Kies voor 'large' formaat en klik dan op 'advanced'.

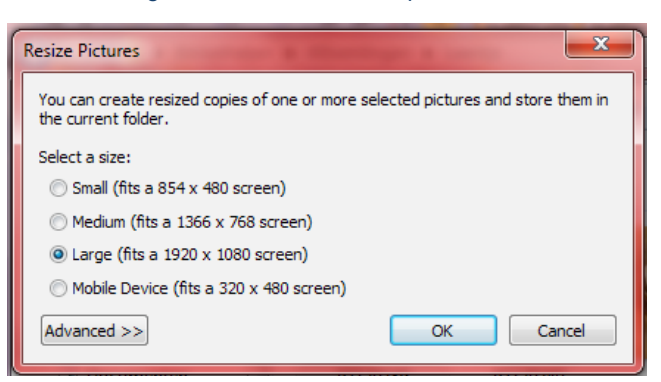

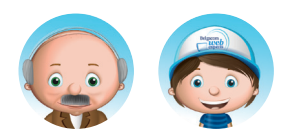

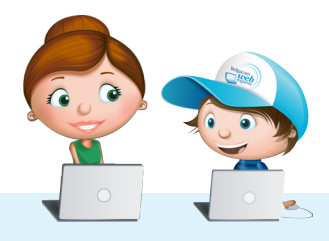

Les

6. Vink hier 'resize original pictures' aan en klik op 'OK'

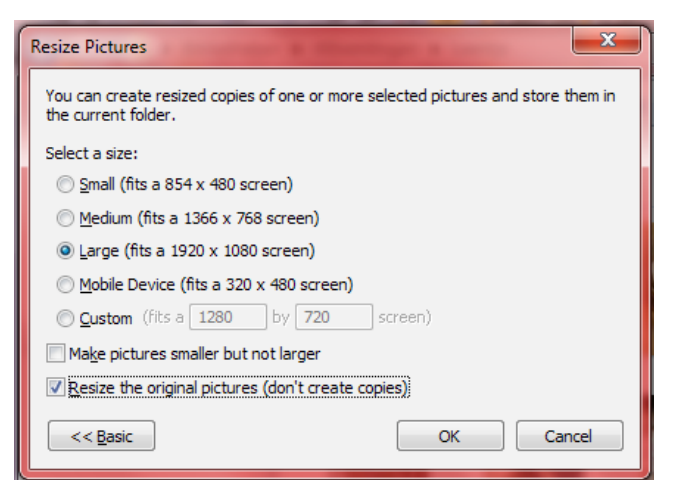

7. Dit kan eventjes duren (tot zelfs 30 minuten als de hoeveelheid groot is)

### Bloggen voor kinderen: Hoe moet je beginnen?

- Surf naar: *http://www.bloggen.be*
- Maak een account aan.

**Hoe maak je een account aan?** ....................................................................................................

Klik op inschrijven.

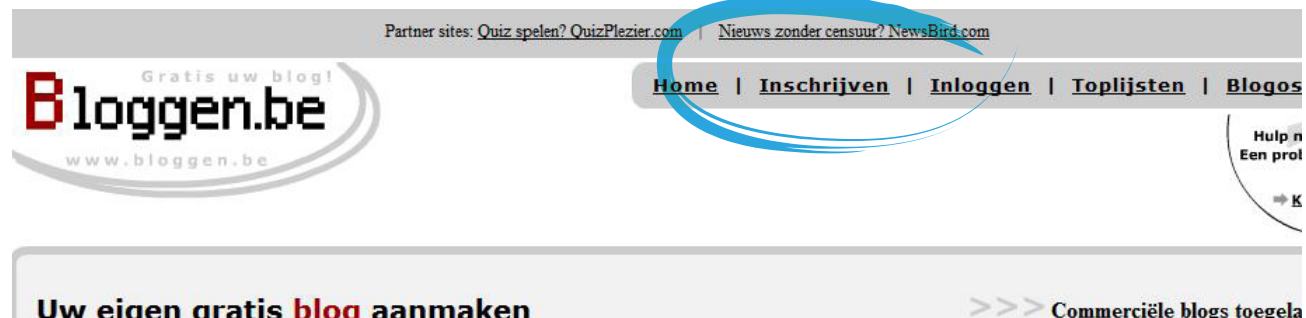

#### Welkom!

Op deze pagina kan u uw eigen blog (weblog) gratis, snel en eenvoudig aanmaken.

Te moeilijk? Enkel voor computer freaks? Natuurlijk niet! Klik hier voor de speciale stap-voor-stap handleidingen, zodat iederéén het kan, ook jij!

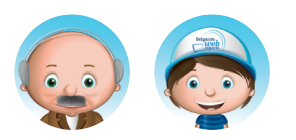

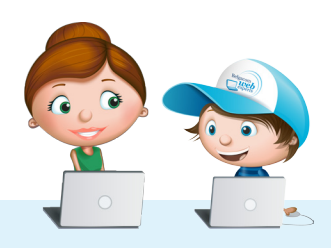

 $>>$  Meer blogs/persoon toegela

1. Vul al de gegevens nu correct in. Vergeet vooral je gebruikersnaam, wachtwoord en het adres van je blog niet. Deze 3 gegevens heb je nodig om je aan te melden. Bij categorie kan je voor een schoolproject b.v. kiezen voor 'educatief'.

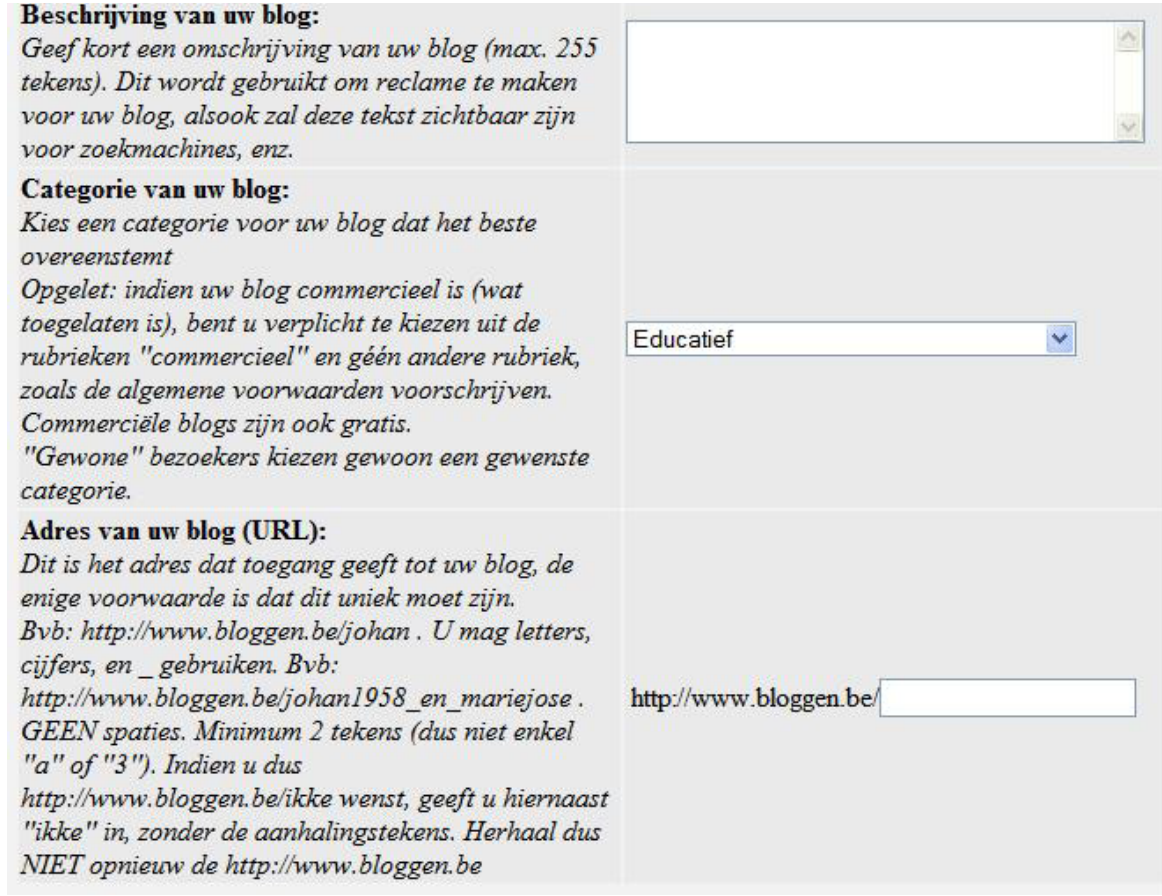

2. Vervolledig alle stappen. Bij elke stap staat een goede beschrijving.

### **De eerste pagina aanmaken** ....................................................................................................

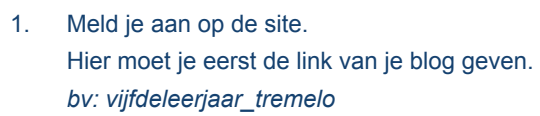

Vervolgens kies je je gebruikersnaam en daarna je wachtwoord. Gebruik hiervoor een wachtwoord dat door andere mensen niet gemakkelijk geraden kan worden (dus b.v. geen namen van familieleden, huisdieren). Een combinatie van letters en cijfers is ook moeilijker te achterhalen).

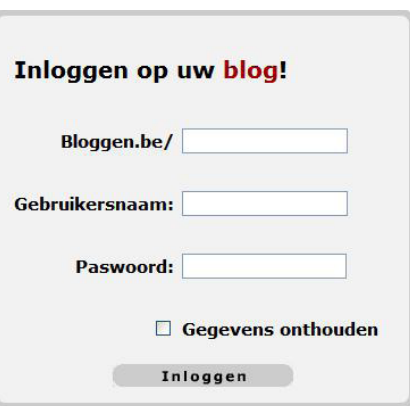

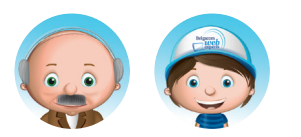

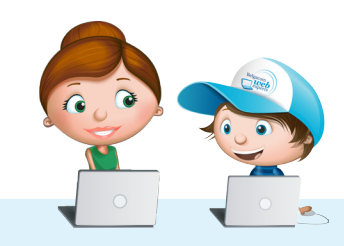

#### 2. Dan krijg je onderstaande pagina te zien.

Welkom op de beginpagina om uw Bloggen.be blog aan te passen. Kies hieronder wat u wenst te doen:

- **Bericht toevoegen Bericht** wijzigen/verwijderen **J** Bijlagen bekijken/verwijderen Personaliseer uw blog **Z** Instellingen Uitzicht (design) wijzigen blog **S** Categorieën **&** Reservekopie / importeren Co-auteurs Statistieken blog **Blokkeren** bezoekers **&** Krijg meer bezoekers **T** Verwijderen blog
- 3. Klik nu op 'Bericht toevoegen'. Hiermee maak je een bericht aan op je blog.
- 4. Ook nu staat er veel uitleg bij wat je kan doen.
- 5. Vooral de titel van je blogbericht is belangrijk, maar ook de inhoud. Die typ je in het grote witte vlak.
- 6. Bij de **extra's** kan je bijlagen of foto's toevoegen. Deze zijn niet verplicht.
- 7. Als je klaar bent klik je onderaan op 'Toevoegen' om je bericht aan de blog toe te voegen.

[Toevoegen]

8. Dan krijg je onderstaand scherm te zien. Nu kan je 1 van de 3 opties kiezen.

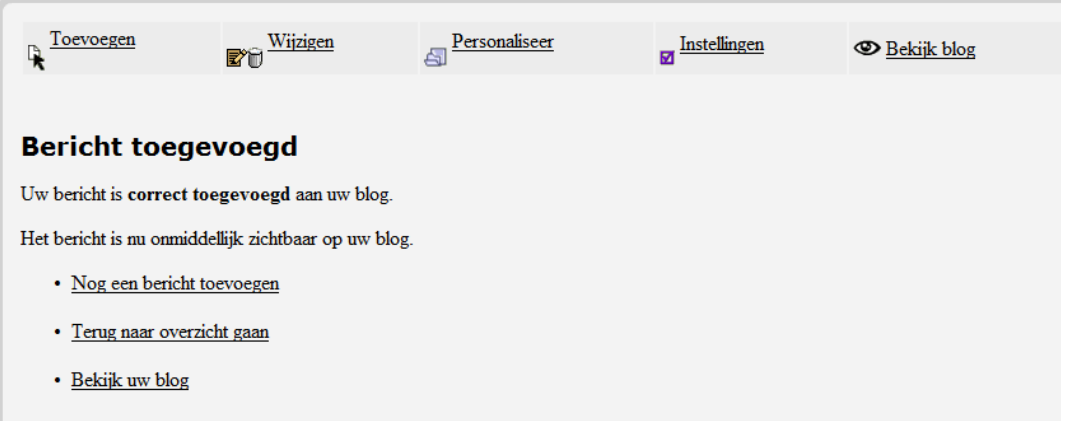

#### Veel succes!

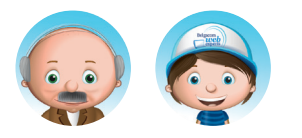

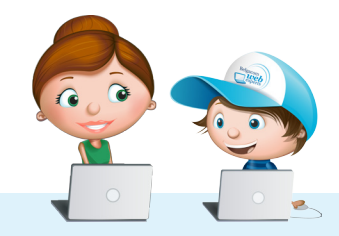

#### **Bekende problemen Dekende prodiemen**

Warning: filesize() [function.filesize]: stat failed for Array in /home/users/senioren/web/blogscripts/Includes.2/admin/toevoegen/handle\_check\_invoervelden.inc.php on line 67

#### **Bericht toevoegen - fout**

U heeft volgende fouten gemaakt bij het invullen van een nieuw bericht:

■ De opgegeven foto die u wenst te gebruiken van uw harde schijf is té groot. Omdat de foto op een scherm moet passen is uw foto te groot. Uw foto mag in totaal maximum 1,4 miljoen pixels bevatten (komt overeen met een foto van 1184x1184 pixels). Verklein de foto in een programma en stuur dan uw foto opnieuw door. Verklein dus uw foto totdat de breedte in pixels vermenigvuldigd maal de hoogte in pixels onder 1,4 miljoen blijft. (bvb: indien de breedte 1024 pixels is, en de hoogte 768, dan heb je 1024 x 768 pixels = 786.432 pixels. Dit is dus in orde, want dit ligt ruim onder de 1,4 miljoen). De opgegeven foto die u wenst te gebruiken van uw harde schiff is t© groot in kilobytes. De maximum is 1500 kb per foto. Uw foto is echter 0 kb groot.

Gebruik de 'terug' (back) functie van uw browser om terug naar de vorige pagina te gaan en probeer opnieuw.

Je afbeelding was te groot. Gebruik de tool 'image resizer' en verklein ze eerst zodat ze op de blog past.

### Foto's online zetten via Picasa Downloaden en installeren

- 1. We gebruiken het gratis programma Picasa van Google. Via onderstaande website kan je Picasa op jouw computer downloaden en installeren. *http://picasa.google.com/*
- 2. Je downloadt Picasa en je volgt de stappen om dit programma te installeren.
- 3. Zodra het programma geïnstalleerd is, kunnen we beginnen met Picasa in te stellen. De eerste keer wil Picasa foto's zoeken op jouw computer. Als je jouw foto's alleen in de map 'Mijn afbeeldingen' hebt staan, dan kies je best de eerste optie, anders kies je de 2de optie.
- 4. Dan vraagt Picasa of het de standaardviewer mag worden van jouw afbeeldingen. Dit wil zeggen dat Picasa het pro gramma wordt waarmee jij afbeeldingen bekijkt. Wil je dit, dan kies je voltooien. Anders selecteer je 'De Picasafotoviewer niet gebruiken' en daarna voltooien.

### De werking van Picasa

- 1. Na het ingeven van alle instellingen kunnen we in Picasa werken.
- 2. Picasa wordt gebruikt om een overzicht te maken van al jouw foto's en om snel te kijken of deze al op internet staan. Je kan zo gemakkelijk foto's verwijderen of toevoegen aan ons online-album.
- 3. Dit online-album is het Picasa-webalbum. Meld je hier aan met je Gmail-adres.
- 4. Links zien we onze mappen, dit zijn alle mappen waarin afbeeldingen staan. Het is dus belangrijk om er voor te zorgen om je map een zinnige naam te geven: b.v. klas\_onderwerp\_datum
- 5. Rechts zien we dan de kleinere versies van jouw foto's.
- 6. Niemand kan deze foto's op jouw computer bekijken, dat gebeurt pas wanneer we alles uploaden naar internet.

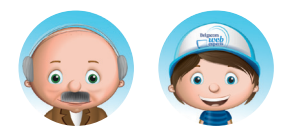

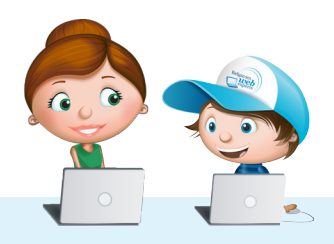

Les

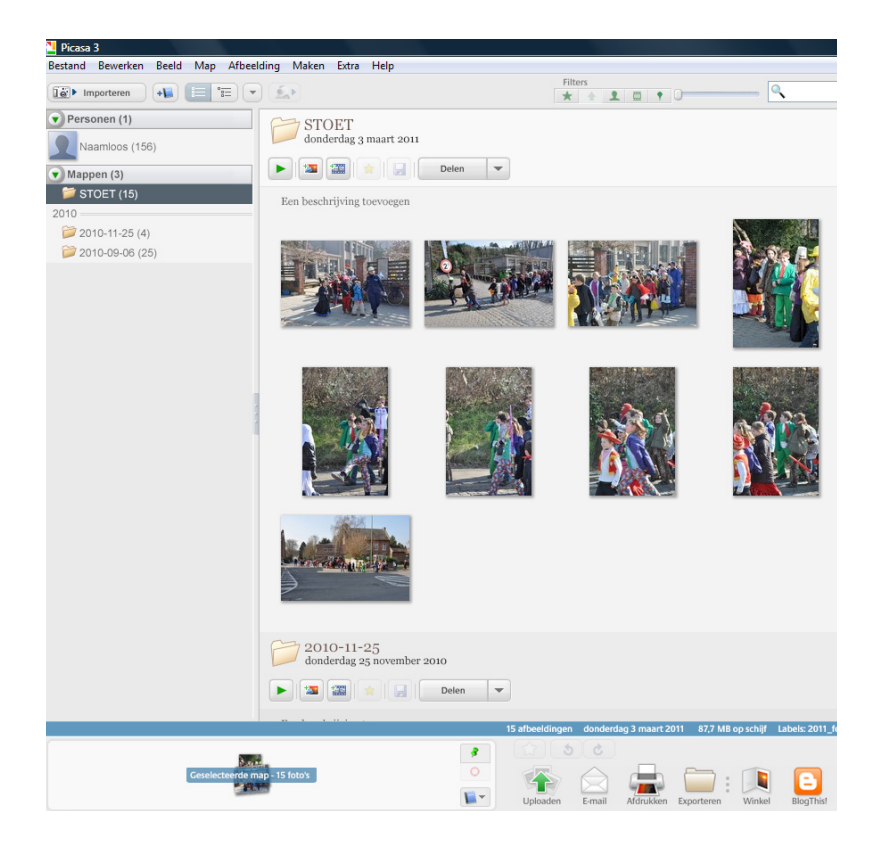

### Picasa-webalbum

1. Je kan je aanmelden voor dit webalbum in het programma zelf. Rechtsbovenaan zie je staan: aanmelden bij Webalbums. Klik hierop en voer je Gmail-adres in.

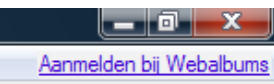

- 2. Nu is jouw Picasa verbonden met het webalbum. We kunnen beginnen met foto's op internet te zetten.
- 3. Selecteer je mapje met je rechtermuisknop en selecteer dan 'Uploaden naar Picasa Webalbums'.

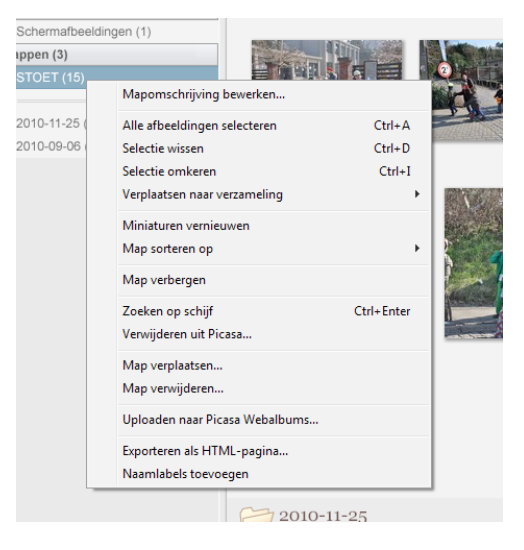

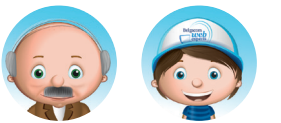

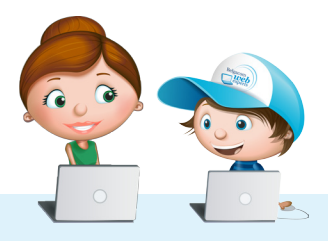

Les

#### 4. Nu mag je ook nog de grootte van de afbeeldingen kiezen.

5. Je kiest het best het kleine formaat.

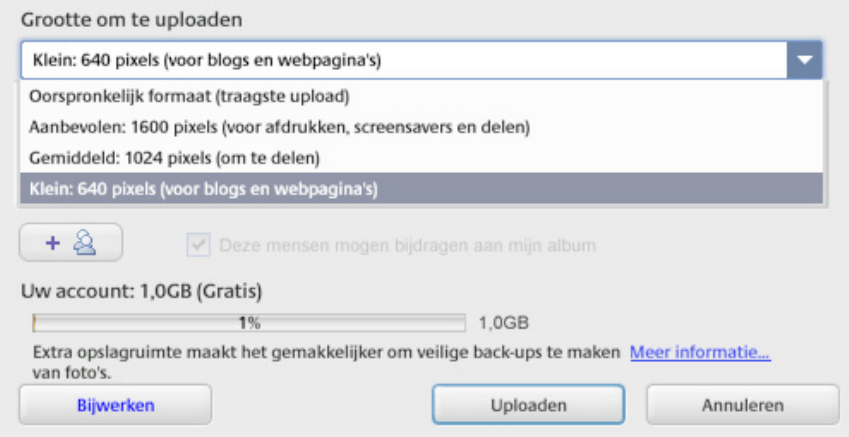

Dan kies je uploaden en de foto's komen op het Picasa Webalbum.

6. Vanaf nu kan je je foto's delen op je blog. Je kopieert de link op het Picasa-webalbum en plakt deze op jouw blog.

Succes!

### **Tips**

- Deel geen foto's op internet waarvan je niet wil dat iedereen die kan zien.
- Verdeel geen foto's van anderen zonder hun toestemming.

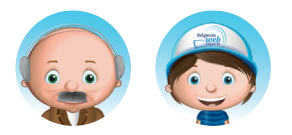

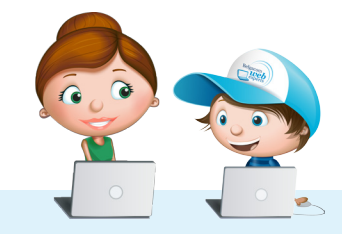

Les